# **How to Calculate Vector-Based Landscape Metrics in ArcGIS**

These instructions enable you to calculate metrics comparable to those in FragStats 3.3, but applied to **vector** shapefiles within the ArcGIS 9 environment. Using a class layer that has previously been intersected with landscape sites of interest, you may batch process patch-, class-, and landscape-level metrics for use in landscape ecology analyses. The first set of metrics is area-based and easily performed with the ArcView level of licensing for ArcGIS; to calculate edge-based metrics you will need the ArcInfo level of licensing for ArcGIS software.

The example data used is from Alberta Vegetation Index (AVI). Substitute your file names and field headings, and note that you may also simplify the instructions to apply to a single landscape.

### **ORIGINAL DATA**

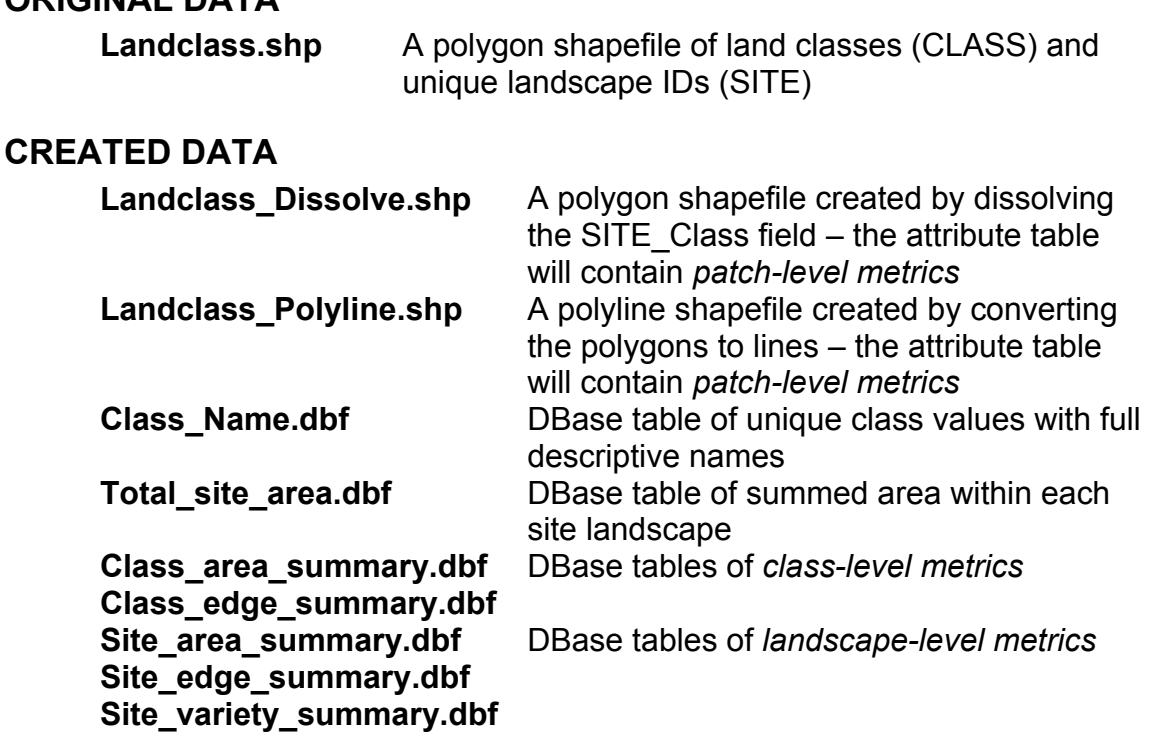

## *Add a dissolve field and create patches by site and class:*

*The classes may have been generalized from other attributes and you may wish to retain information on different sites for analysis without needing to create separate*  layers for each site. Therefore, to ensure that there are no boundaries between *adjacent similar types – this will cause erroneous results such as higher number of patches – use the dissolve operation on a new concatenated field: SITE\_CLASS.* 

UofA Biological Sciences – GIS 7 April 2005

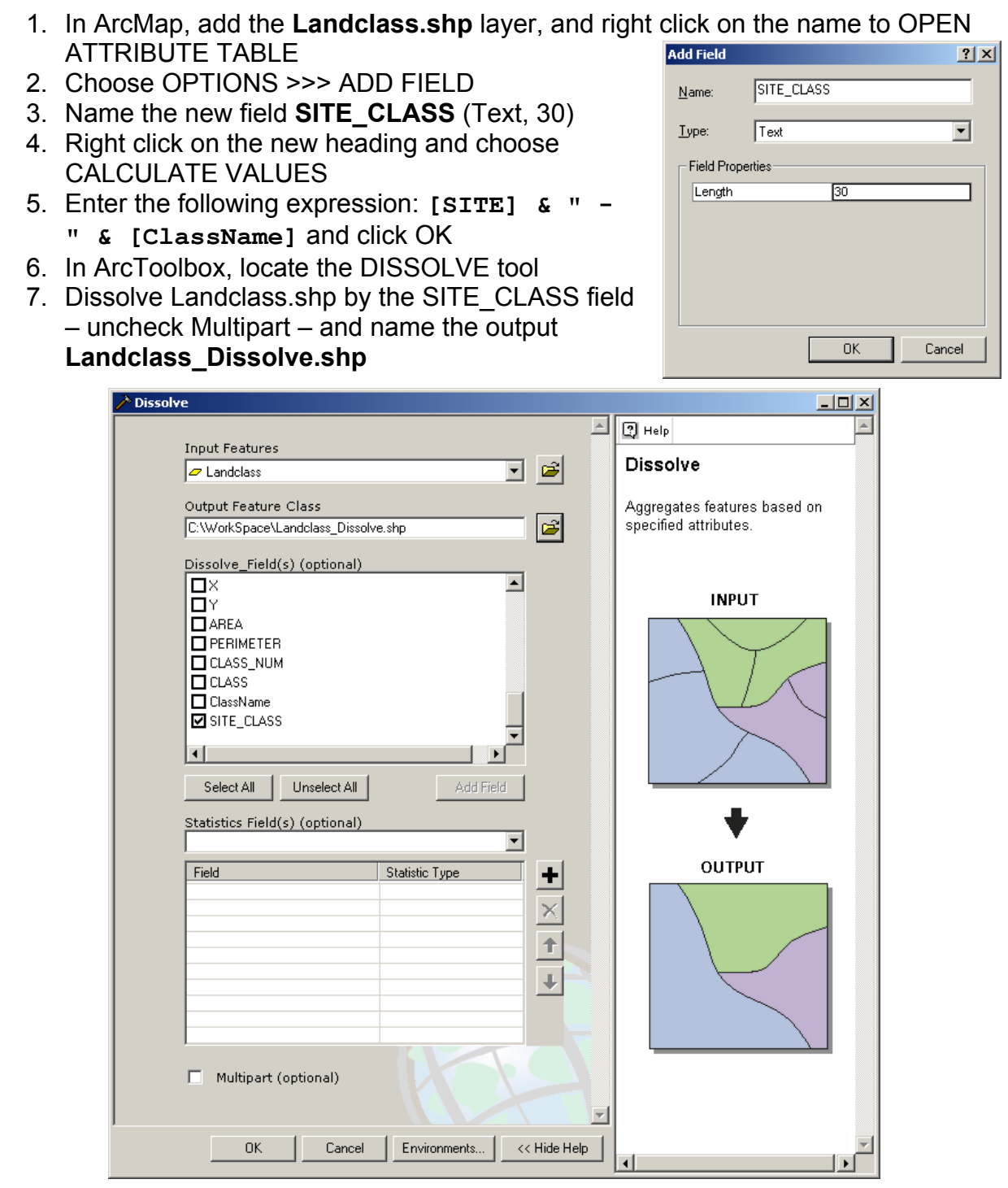

### *Calculate area-based patch-level metrics:*

- 1. In the attribute table of Landclass\_Dissolve.shp, add the following new fields:
	- **AREA** (Double, 12, 4)
	- **PERIMETER** (Double, 12, 4)
- 2. Calculate expressions from the table or copied and pasted from the Help Button:

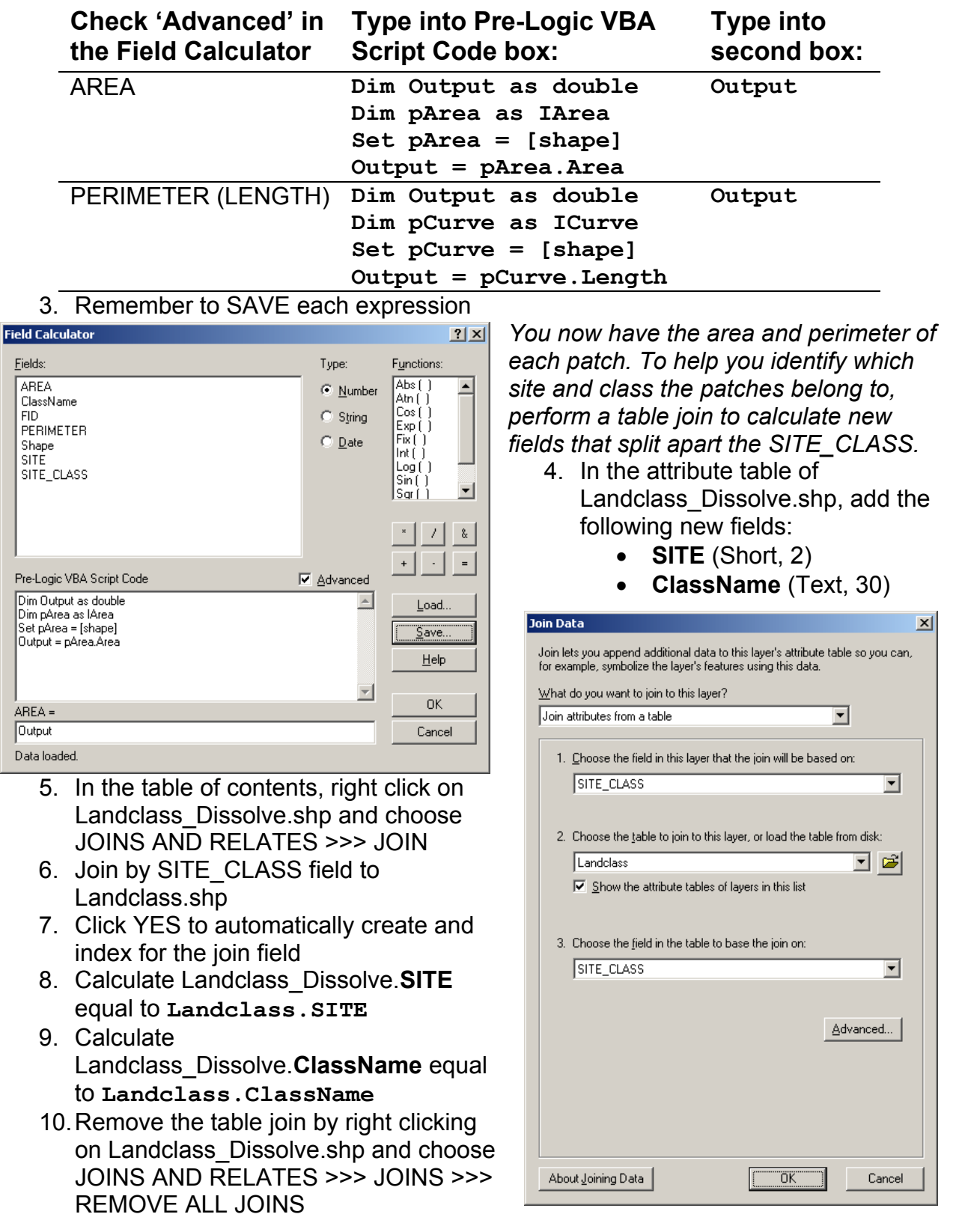

.<br>Data

*Optionally, perform a Select By Attributes to isolate each set of patches by SITE and view the patch-level metrics.* 

- 11. In the attribute table, choose OPTIONS >>> SELECT BY ATTRIBUTES and enter an expression to view one of the sites; e.g. **"SITE" = 1**
- 12. Click APPLY
- 13. Repeat for each SITE value
- 14. Close all tables and choose SELECTION >>> CLEAR SELECTED FEATURES when finished

#### *Summarize class-level metrics:*

*The following instructs on how to obtain aggregate statistics for each class within each landscape site. This is easily done with summary statistics for the attribute table.* 

- 1. Right click on Landclass\_Dissolve.shp and choose OPEN ATTRIBUTE TABLE
- 2. Make sure there are no selected records (choose OPTIONS >>> CLEAR
- SELECTION)
- 3. Right click on the **SITE\_CLASS** heading and choose SUMMARIZE

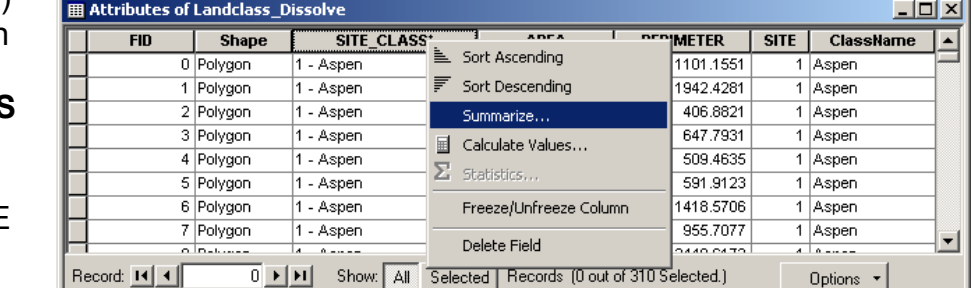

4. Select all statistics for

AREA and all statistics for PERIMETER

- 5. Specify the output table; e.g. **Class\_area\_summary.dbf**
- 6. Click OK and then YES to add the table to the map document
- 7. In the SOURCE tab of the table of contents, right click on Class area summary and choose **OPEN**
- 8. Break apart the SITE and CLASS into separate columns by following steps 4 through 10 in the previous section on page 3 (NOTE: *substitute Class\_area\_summary for 'attribute table*

*of Landclass\_Dissolve'*) • Calculate Class\_area\_summary.**SITE** equal

to **Landclass.SITE** About Summarizing Data • Calculate Class\_area\_summary.**ClassName** equal to **Landclass.ClassName**

**Summarize**  $|2|X|$ Summarize creates a new table containing one record for each unique value of the selected field, along with statistics summarizing any of the other fields. 1. Select a field to summarize: SITE\_CLASS न 2. Choose one or more summary statistics to be included in the output table:  $\Box$  AREA  $\overline{\phantom{a}}$  $\nabla$  Minimum Maximum ☑ Average  $\overline{\vee}$  Sum Standard Deviation  $\overline{\vee}$  Variance **⊞** ClassName  $FID$ E PERIMETER ▾ ma sau 3. Specify output table: E C:\WorkSpace\Class\_area\_summary.dbf  $\Box$  Summarize on the selected records only  $OK$ Cancel

#### *Summarize landscape-level metrics:*

*The following instructs on how to obtain aggregate statistics for each landscape site. This is easily done with summary statistics for the attribute table.* 

- 1. Right click on Landclass\_Dissolve.shp and choose OPEN ATTRIBUTE TABLE
- 2. Make sure there are no selected records (choose OPTIONS >>> CLEAR SELECTION)
- 3. Right click on the **SITE** heading and choose SUMMARIZE
- 4. Select all statistics for AREA and all statistics for PERIMETER
- 5. Specify the output table; e.g. **Site\_area\_summary.dbf**
- 6. Click OK and then YES to add the table to the map document
- 7. In the SOURCE tab of the table of contents, right click on Site\_area\_summary and choose OPEN
- 8. Break apart the SITE and CLASS into separate columns by following steps 4 through 10 in the previous section on page 3 (NOTE: *substitute Site\_area\_summary for 'attribute table of Landclass\_Dissolve'*)
	- Calculate Site\_area\_summary.**SITE** equal to **Landclass.SITE**
	- Calculate Site\_area\_summary.**ClassName** equal to **Landclass.ClassName**

*Do one more table summarization to obtain the number of classes for each site (a variety-type statistic).* 

- 9. Open the attribute table for Class area summary.dbf
- 10. Right click on the SITE heading and choose SUMMARIZE
- 11. Select SUM Sum AREA as the only summary statistic
- 12. Specify and output table name; e.g. **Site\_variety.dbf**

13. Click OK and open the table

*The Count\_SITE field indicates the total number of unique classes for each landscape site and the Sum\_Sum\_AREA indicates the total area for each landscape site.* 

### *Convert to polylines and calculate EDGE-based metrics:*

The following requires access to functionality only available in ArcGIS' ArcInfo license:

- 1. Close all tables
- 2. Choose SELECTION >>> CLEAR SELECTED FEATURES
- 3. In ArcToolbox, locate the POLYGON TO LINE tool

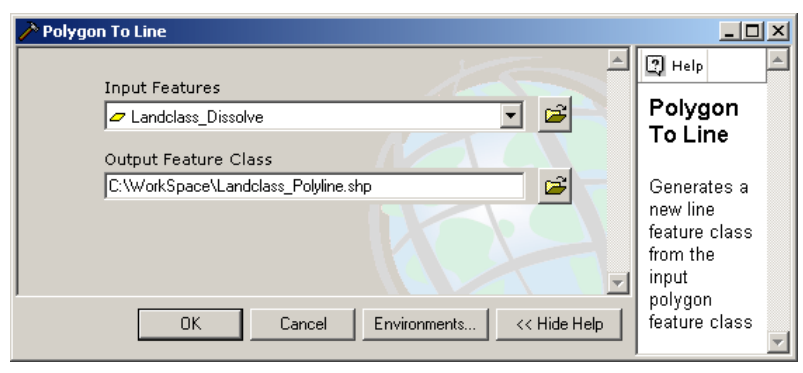

- 4. Drag and drop Landclass Dissolve as the input
- 5. Specify the directory and output name; e.g. **Landclass\_Polyline.shp**
- 6. Click OK
- 7. Turn off all layers except for the new Landclass\_Polyline
- 8. Open its attribute table

*You now need to join the attributes from the original polygon layer to make this one more useful. Add some new fields to copy those attributes into.* 

- 9. Choose OPTION >>> ADD FIELD and add the following fields:
	- **LClassName** (Text, 30)
	- **RClassName** (Text, 30)
	- **SITE** (Short, 2)
	- **SITE L R** (Text, 50)
	- **NAT EDGE** (Text, 3)
	- **LENGTH** (Double, 12, 4)
	- **SITE AREA** (Double, 12, 4)
- 10. In the table of contents, right click on Landclass\_Polyline and choose JOINS AND RELATES >>> JOIN
- 11. Join Landclass Polyline LEFT FID to Landclass Dissolve FID
- 12. Calculate Landclass\_Polyline.**LClassName** equal to **Landclass\_Dissolve.ClassName**
- *The warning indicates that it cannot copy the null values.*
- 13. Remove the join
- 14. Click the OPTIONS button >>> SELECT BY ATTRIBUTES: **"LEFT\_FID" = -1**
- 15. CLOSE the selection dialog
- 16. Calculate **LClassName** equal to **"Outside"**
- 17. Click OPTIONS >>> CLEAR SELECTED FEATURES
- 18. Join Landclass Polyline RIGHT FID to Landclass Dissolve FID
- 19. Calculate Landclass\_Polyline.**RClassName** equal to

**Landclass\_Dissolve.ClassName**

- 20. Calculate Landclass\_Polyline.**SITE** equal to **Landclass\_Dissolve.SITE**
- 21. Remove the join
- 22. Calculate **SITE\_L\_R** equal to **[SITE] & " " & [LClassName] & "\_" & [RClassName]**

*The "secret" for the following step is to select the human-related built-up classes to then code as being not natural edge – useful if you're interested in discerning landscape metrics for natural and non-natural edge. The following list summarizes the possible built-up classes in the example AVI data:* 

- *Gravel Pits*
- *Highways*
- *Ribbon Development*
- *Industrial*

• *Outside* 

• *Wellsites* 

- *Pipelines*
- *Examine your data and list your non-natural edge classes and substitute in the subsequent step. The IN keyword is used to select values in a list.*

UofA Biological Sciences – GIS 1 April 2005

Unique Values

Go To:

Get Unique Values

Saye...

Close

 $|?|X|$ 

23. Access the SELECT BY ATTRIBUTES dialog and perform the following two steps in the exact order presented:

**Select by Attributes** 

Method:

"FID"

"SITE" "SITE\_L\_R"

"LEFT\_FID" "RIGHT\_FID"

"LClassName" "RClassName"

"NAT\_EDGE" "LENĞTH"

"SITE\_AREA"

 $Clear$ 

Fields:

Enter a WHERE clause to select records in the table window

Create a new selection

 $\equiv$ 

 $\bar{\Sigma}$ 

 $\langle$ 

 $\lfloor \cdot \rfloor$  %

 $\mathbf{I}$ s

SELECT \* FROM Landolass\_Polyline WHERE:

Verify

 $\iff$ 

 $>$   $=$   $\,$ 

 $\langle = |$ 

 $\vert$  ()  $\vert$ 

"LClassName" IN ("Gravel Pits" , "Highways" , "Outside" , "Pipelines" ,<br>"Ribbon Development" , "Industrial" , "Wellsites" )

 $He$ lp

 $Li$ 

And

 $0_{\rm I}$ 

 $Nof$ 

Load.

Apply

- CREATE a new selection: **"LClassName" IN ( 'Gravel Pits' , 'Highways' , 'Outside' , 'Pipelines' ,**  'Ribbon Development' **'Industrial' , 'Wellsites' )**
- Click APPLY and then CLEAR
- ADD to current selection: **"RClassName" IN ( 'Gravel Pits' , 'Highways' , 'Outside' , 'Pipelines' , 'Ribbon Development' , 'Industrial' , 'Wellsites' )**
- Click APPLY
- 24. CLOSE the selection dialog
- 25. Calculate **NAT\_EDGE** equal to **"no"**
- 26. Choose OPTIONS >>> SWITCH **SELECTION**
- 27. Calculate **NAT\_EDGE** equal to **"yes"**
- 28. Choose OPTIONS >>> CLEAR SELECTED FEATURES
- 29. Calculate **LENGTH** using expressions copied and pasted from the Help Button (*or load from saved expression used on page 3*)
- 30. Join Landclass\_Polyline SITE to Site\_variety SITE
- 31. Calculate Landclass\_Polyline.**SITE\_AREA** equal to **Site\_variety.Sum\_Sum\_AREA**
- 32. Remove the join

#### To calculate class-level edge metrics, summarize Landclass Polyline by SITE L R:

- 33. Right click on the SITE\_L\_R heading and choose SUMMARIZE
- 34. Select all statistics for LENGTH and Min\_SITE\_AREA (*this last one means you won't have to do a table join later to get the landscape site areas for edge densities*)
- 35. Specify the output table name; e.g. **Class\_edge\_summary.dbf**
- 36. Click OK and open the table to examine it
- 37. Decide on the units for your edge density (length per area) metric:

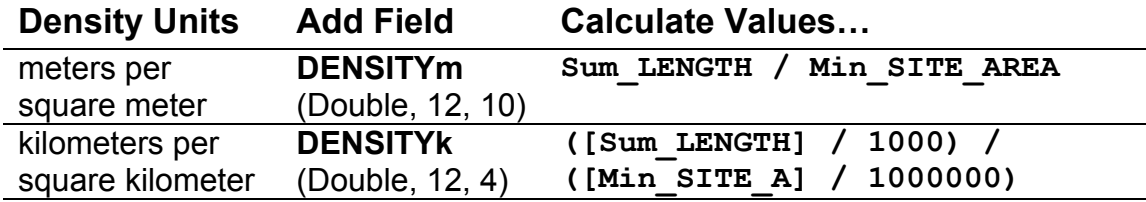

- 38. To calculate *landscape-level edge metrics*, summarize Landclass Polyline by SITE
- 39. Right click on the SITE heading and choose SUMMARIZE
- 40. Select all statistics for LENGTH and Min\_SITE\_AREA (*this last one means you won't have to do a table join later to get the landscape site areas for edge densities*)
- 41. Specify the output table name; e.g. **Site\_edge\_summary.dbf**
- 42. Click OK and open the table to examine it
- 43. Repeat steps 37 above for the landscape-level edge density

#### *More metrics:*

- Consult the FragStats documentation, scientific literature, and other landscape ecology resources to help you calculate additional metrics of use: **McGarigal, K., and B. J. Marks. 1995. FRAGSTATS: spatial pattern analysis program for quantifying landscape structure. USDA For. Serv. Gen. Tech. Rep. PNW-351. <http://www.umass.edu/landeco/research/fragstats/fragstats.html> <http://www.innovativegis.com/products/fragstatsarc/manual/index.html> <http://flash.lakeheadu.ca/~rrempel/patch>**
- Keep in mind the various differences between vector-based and raster-based calculations.; because FragStats 3.3 is raster-based values obtained through FragStats 3.3 may differ from what you calculate.
- Hopefully the above instructions have provided you with the skills to add the base attributes of area, perimeter, and length to your patches; it's now simply a matter of determining the join tables, copy values, and calculate the formulae comprised of the base attributes to obtain more complex patch-, class, and landscape- level metrics.

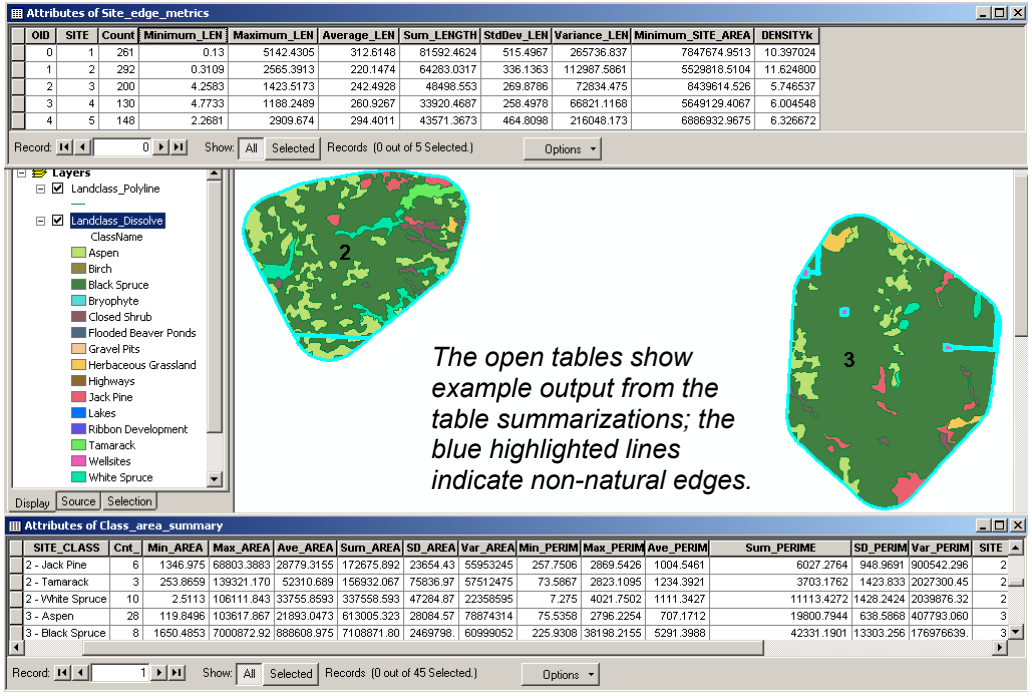